Szanowni Państwo,

**KID-EAT** to wirtualna platforma, dzięki której mogą Państwo zamawiać oraz opłacać posiłki online. System jest zaprojektowany w prosty i intuicyjny sposób, a jego obsługa jest przyjazna dla użytkownika.

Strona do logowania: **https://rpk.kid-eat.com**

zalogować można się też za pomocą strony: **[h](https://kid-eat.com/)ttps://kid-eat.com**

! końcówka "com" nie "pl"

# **Rejestracja konta:**

## **1). Rejestruj https://rpk.kid-eat.com**

**2).** Tworzymy konto rodzica (numer konta do ewentualnych zwrotów – nie jest wymagany, drugi numer telefonu dla drugiego rodzica – łatwiej znaleźć jakiego dziecka dotyczy sprawa, w której dzwoni rodzic – nie jest wymagane)

**3).** Po zarejestrowaniu konta, logujemy się na nowe dane. W zakładce dzieci, tworzymy profil dziecka wybierając + utwórz dziecko (numer karty dotyczy starszych dzieci, gdzie są stosowane karty do odbioru posiłku).

**4).** Przed zamówieniem posiłku należy zasilić konto (stan konta na górze po prawej – zasil konto).

**5).** Po utworzeniu konta dziecka w zakładce kalendarz możemy zamówić posiłek.

#### **Logowanie:**

**Login:** Państwa adres e-mail, na który zostało założone konto

**Hasło:** dostaną Państwo na e-mail link aktywacyjny z hasłem

Aby zamówić posiłek należy wybrać dany dzień, zaznaczyć **ZAMÓW**, następnie wybrać typ posiłku, zatwierdzić.

Jeżeli chcieliby Państwo poprawić zamówienie należy powtórzyć czynność, dodać zmianę i zatwierdzić nasz wybór.

Aby anulować zamówienie, wybieramy dzień, który nas interesuje i dajemy **ANULUJ.**

# **! Jak zamówić posiłek kiedy wcześniej zaznaczyliśmy "anuluj"**

Wybieramy dzień, który nas interesuje, następnie "ZAMÓW"

W systemie jest zakładka **ogłoszenia**, pomoc - wszystkie potrzebne informacje.

W zakładce **rozliczenia** można sprawdzić historię wpłat/zamówień, natomiast w zakładce

**zamówienia** można sprawdzić nasze obecne zamówienia.

### **LEGENDA:**

- 1). Szare kółko zamówienie wsteczne/dzień wolny
- 2). Czerwone kółko dzień nieobecny/odwołanie posiłku
- 3). Pomarańczowa obwódka wybrany dzień
- 4). Zielone kółko dzień, w którym zamówiliśmy posiłek

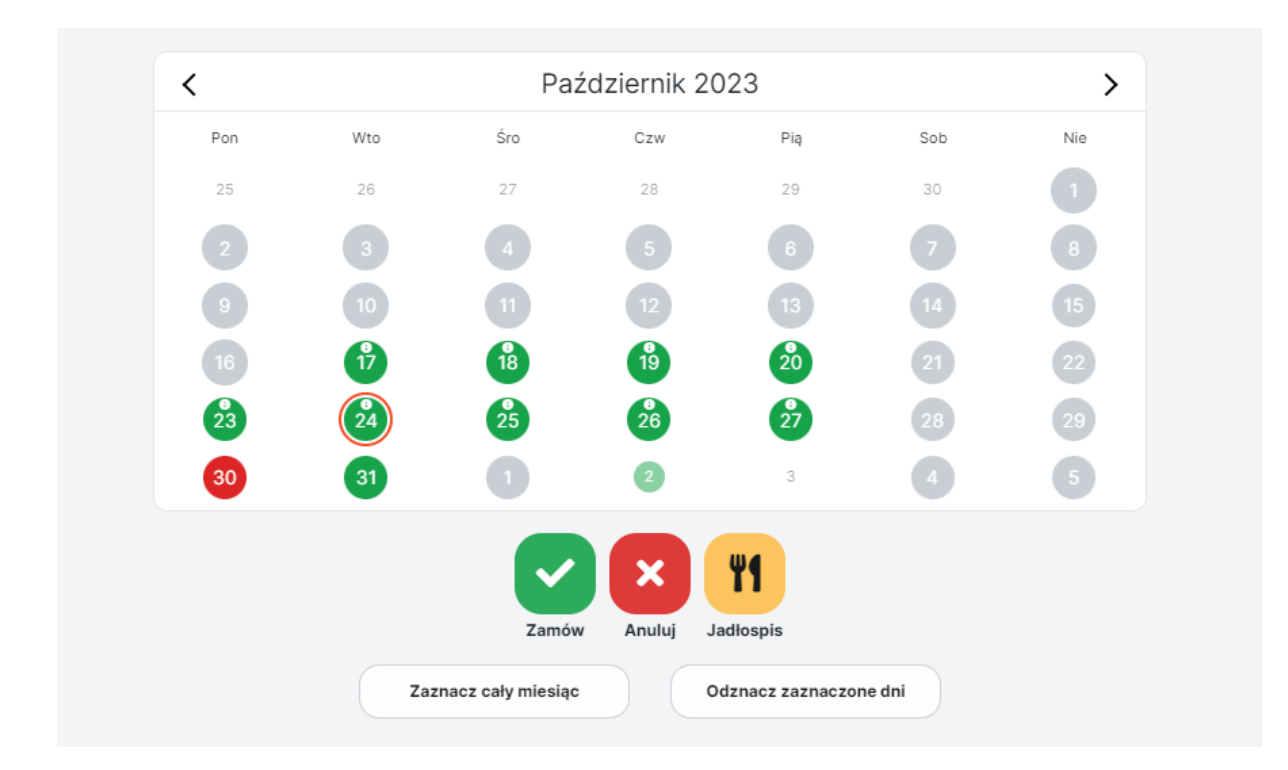

Posiłki można zamawiać/odmawiać **do godziny 22:00** dnia poprzedniego.

**Przykład:** Posiłek na dzień 02.01.2024r. należy zamówić do godziny 22:00, 01.01.2024r.

Zakładka **jadłospis** jest aktywna po wcześniejszym zaznaczeniu danego dnia/dni.

 $\mathcal O$  Zaznacz cały miesiąc - działa na zasadzie "zamów na cały miesiąc" - zaznacza wszystkie dni danego miesiąca – zaznaczamy **ZAMÓW,** wybieramy typ posiłku/posiłków i **ZATWIERDŹ.**

❌Odznacz zaznaczone dni - działa na zasadzie odznaczenia pola z pomarańczową obwódką.

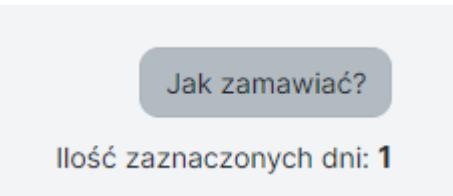

Nad kalendarzem po prawej stronie jest Legenda w postaci przycisku: **JAK ZAMAWIAĆ,** oraz informacja ile dni zaznaczyliśmy w kalendarzu.

**Instrukcja zamawiania:** https://kid-eat.com/pomoc/

W razie problemów, pytań służymy pomocą.

**Kontakt:**

[kontakt@kid-eat.com](mailto:kontakt@kid-eat.com) bok@kid-eat.com

**Telefon:**

Monika 729 203 216

Pozdrawiamy

**Zespół Kid-eat**